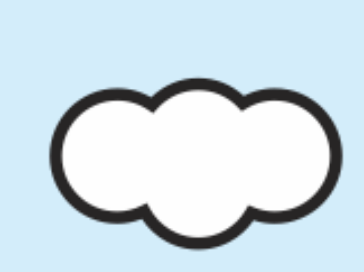

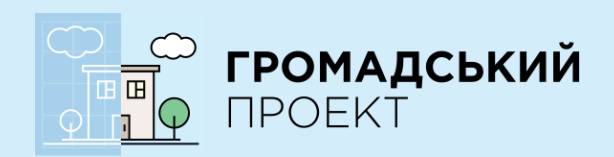

, .

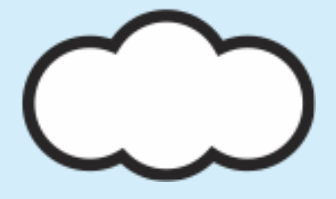

# **ІНСТРУКЦІЯ**

**uhjvf**

## **ЯК ПРОГОЛОСУВАТИ ЗА ПРОЕКТИ БЮДЖЕТУ УЧАСТІ 2017 В М. КИЇВ**

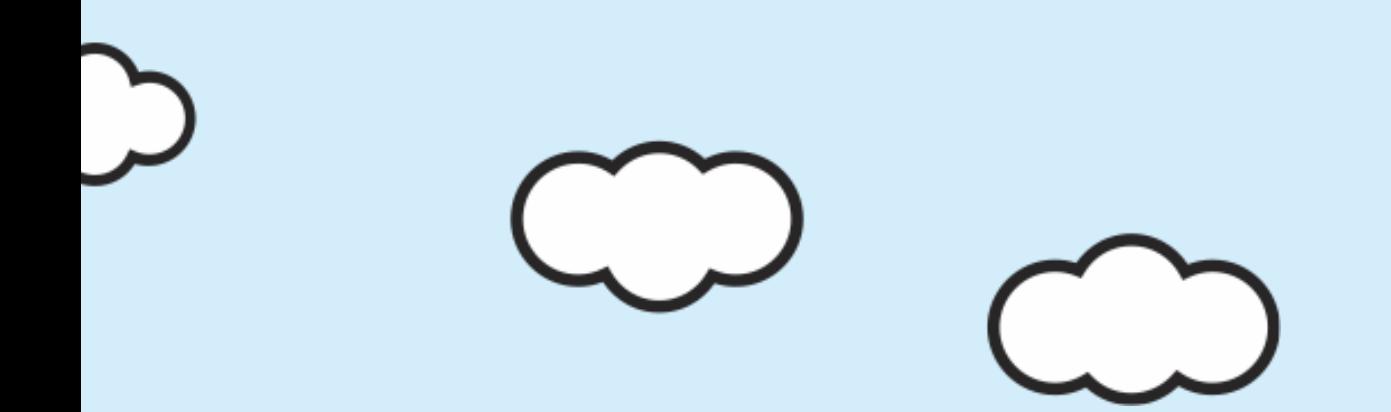

## **Голосування за проекти триватиме з 27 грудня 2016 року по 29 січня 2017 року.**

**Одна людина може проголосувати максимум за п'ять проектів.**

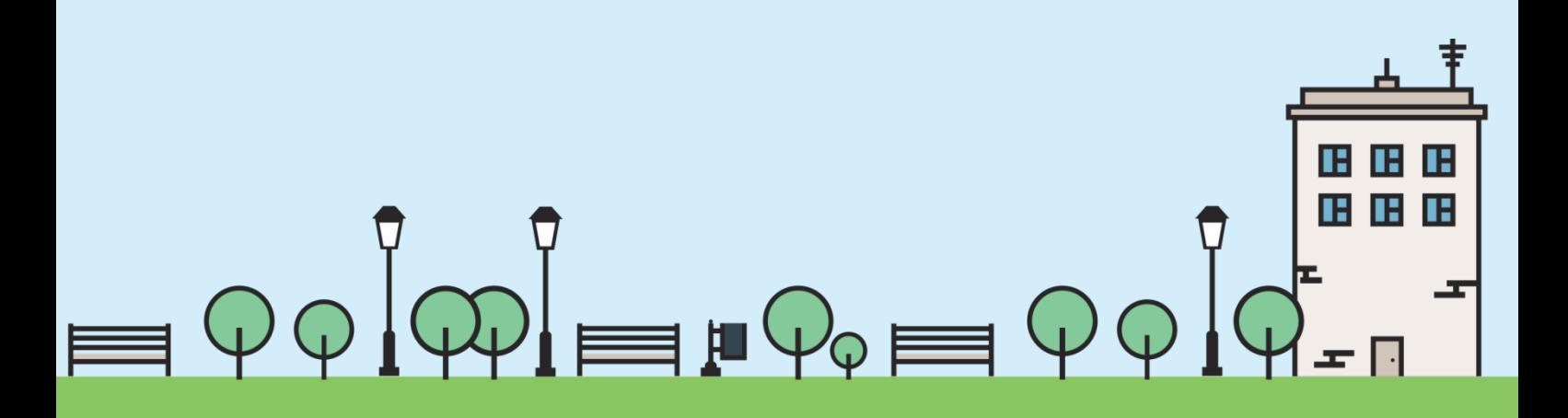

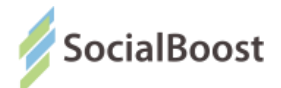

#### **Як проголосувати за проект на сайті**

- 1. Зайдіть на сайт «Громадського проекту» в м. Київ: <https://gb.kievcity.gov.ua/>
- 2. Оберіть розділ «Переглянути проекти»

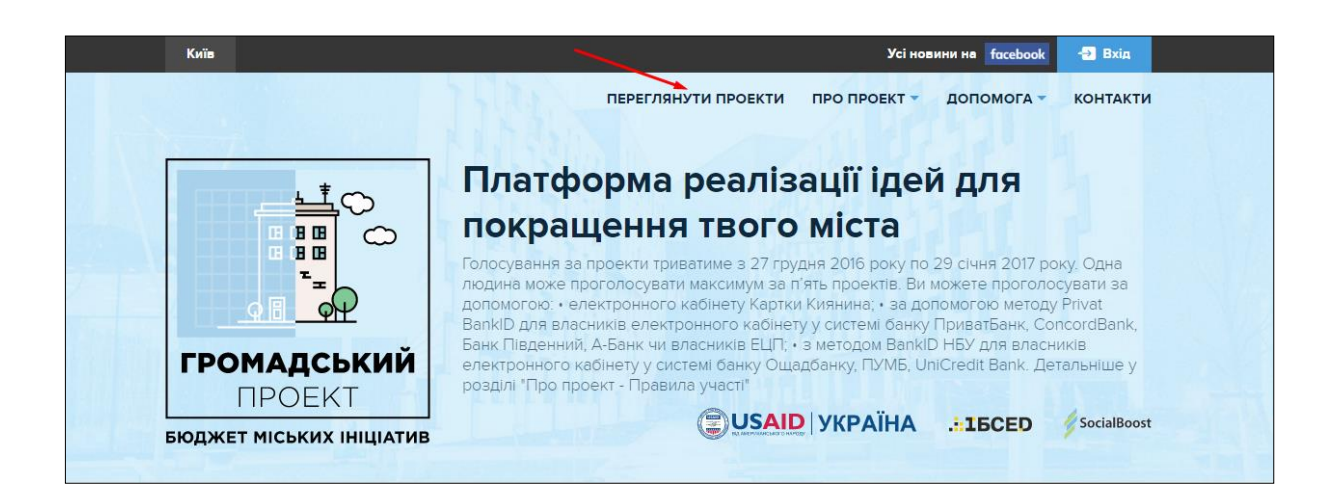

3. Далі можете переглядати подані проекти або ж знайти проект по номеру або по назві (також можете написати окреме слово з назви проекту).

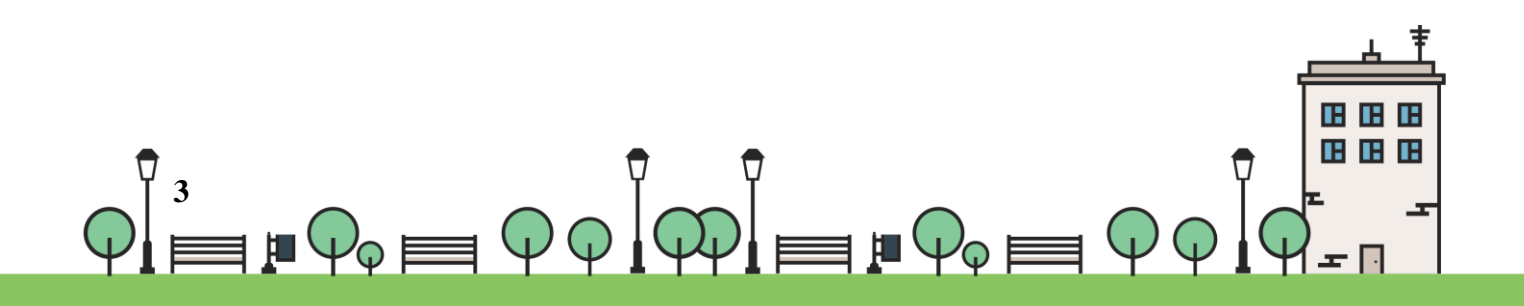

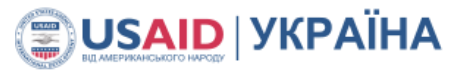

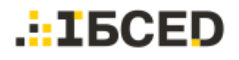

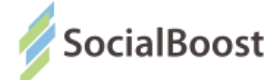

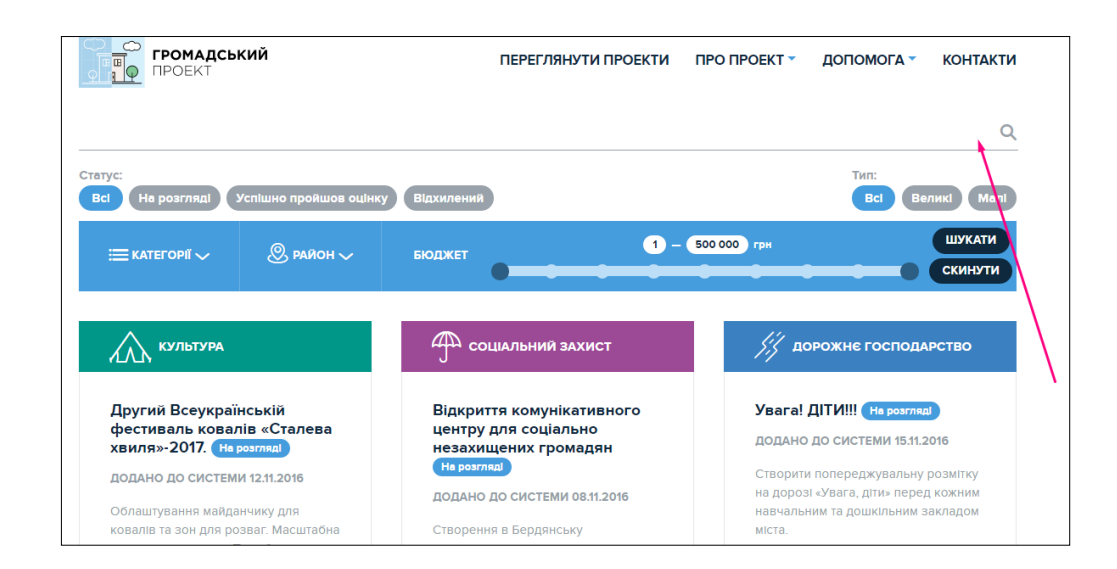

4. Перейдіть на сторінку проекту, натиснувши на його назву. Щоб проголосувати за проект зліва у області проекту оберіть метод голосування.

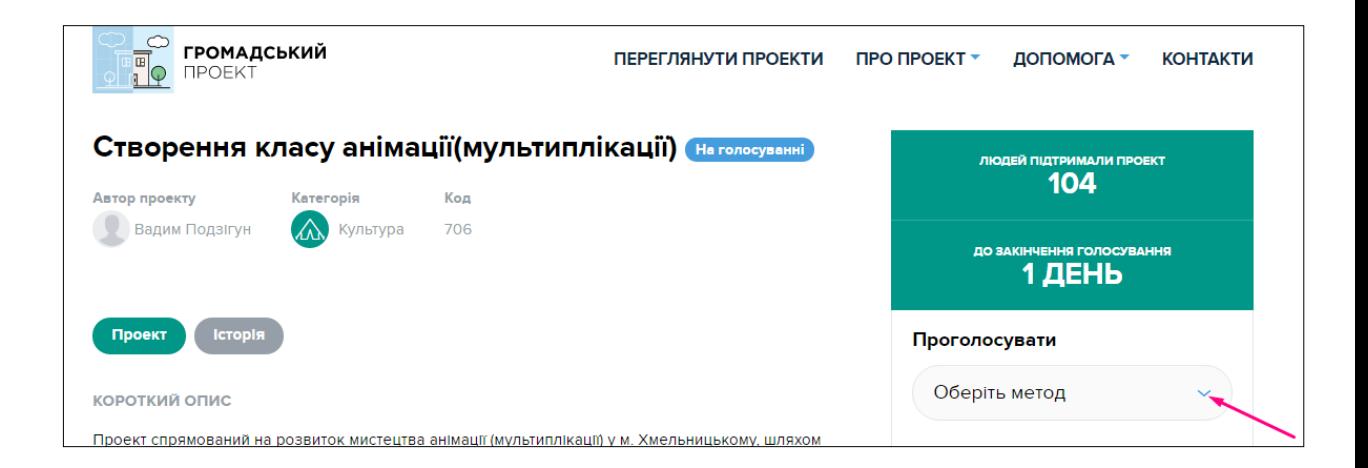

5. Ви можете проголосувати з ПК чи мобільного телефону, реєструючись за допомогою:

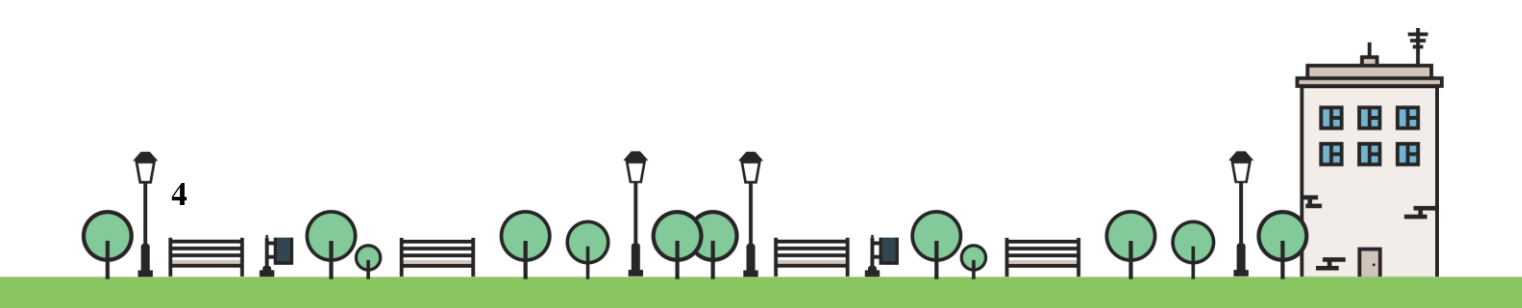

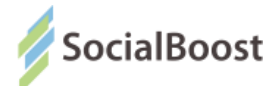

 $\boldsymbol{\mathsf{\mathsf{Q}}}$  електронного кабінету Картки Киянина;

 $\boldsymbol{\mathsf{P}}$  для власників електронного кабінету у системі банку ПриватБанк, ConcordBank, Банк Південний, А-Банк чи власників ЕЦП - обрати метод Privat BankID;

 $\mathsf \nabla$  для власників електронного кабінету у системі банку Ощадбанку, UniCredit Bank - обрати метод BankID НБУ.

 $\boldsymbol{\varphi}$  у пункті супроводу: ви можете звернутись у ЦНАП (дивись розділ "Контакти") за методологічною підтримкою та можливістю скористатись їх електронними приладами.

Зауважте, голосування в ЦНАПі також проходить онлайн, тому для голосування вам потрібно мати зареєстрований власний електронний кабінет (ПриватБанк, ConcordBank, Банк Південний, А-Банк, Ощадбанк, ПУМБ, UniCredit Bank) чи Картку Киянина.

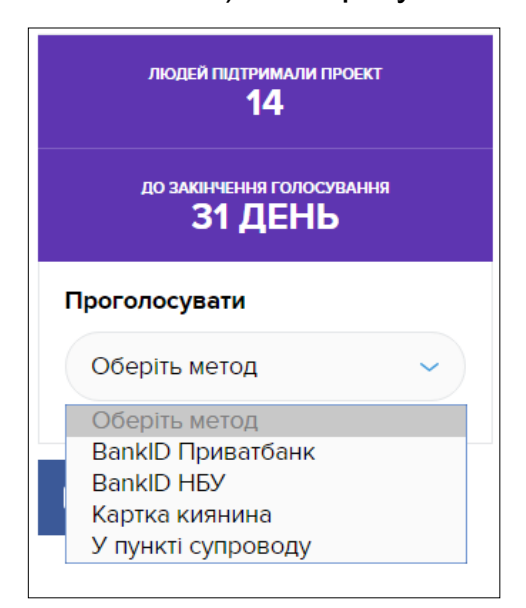

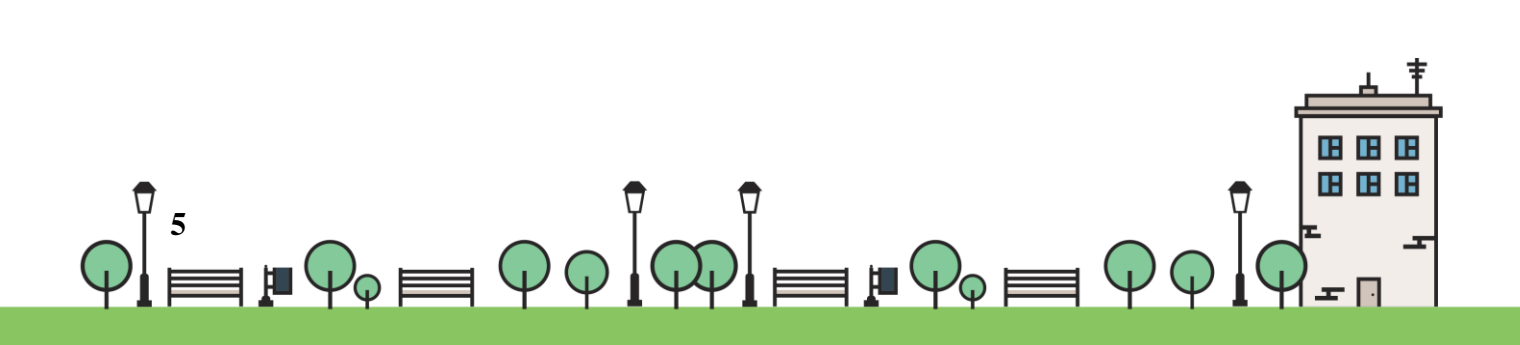

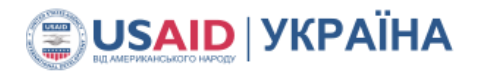

.: IBCED

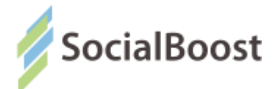

### **Картка Киянина**

Якщо ви обрали метод «Картка Киянина», то у вас автоматично

відкривається наступне вікно:

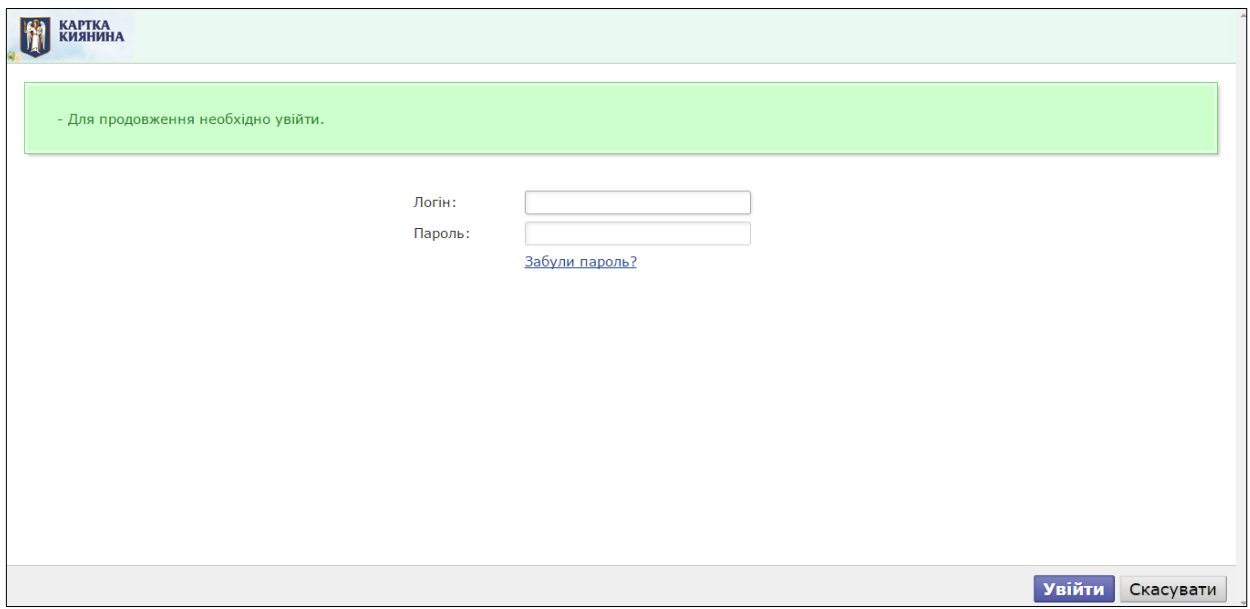

В даному випадку ви вказуєте не номер картки, а логін і пароль

власного електронного кабінету.

Якщо ви його не маєте, зареєструйте на сайті

https://www.kyivcard.com.ua/

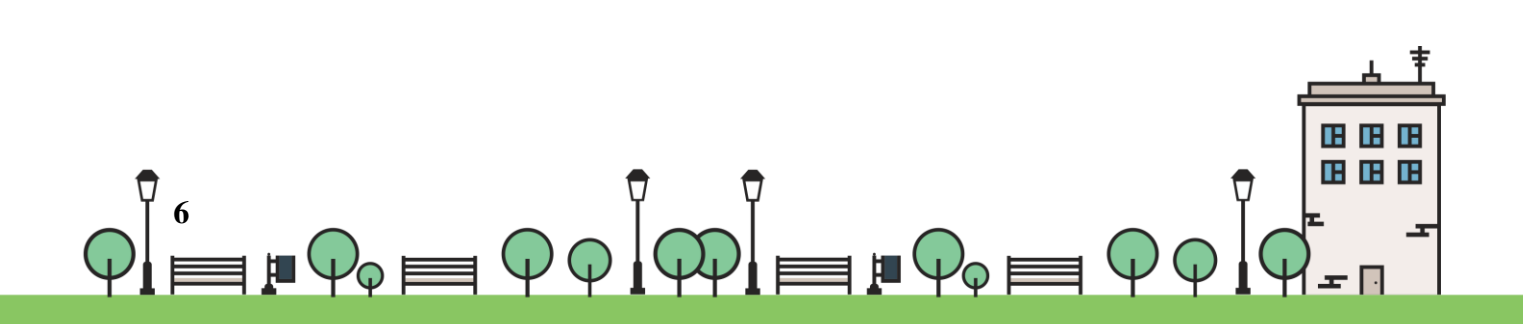

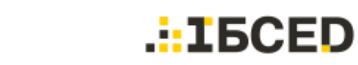

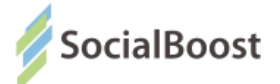

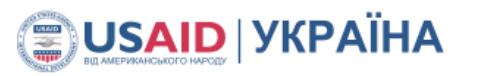

2.

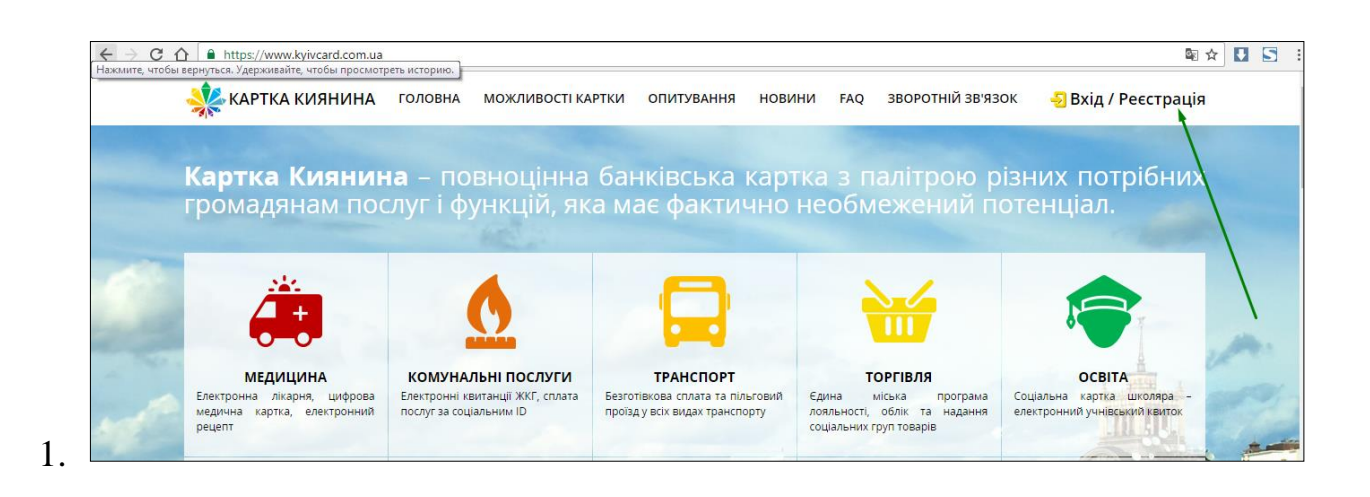

**ХАРТКА КИЯНИНА** ГОЛОВНА ОПИТУВАННЯ НОВИНИ ЗВОРОТНІЙ ЗВ'ЯЗОК **МОЖЛИВОСТІ КАРТКИ FAO** • Вхід / Реєстрація E-mail: Пароль: Вхід Реєстрація Забули пароль?

Саме цей логін і пароль потрібно вводити на сайті Громадського проекту м. Київ для голосування через Картку Киянина.

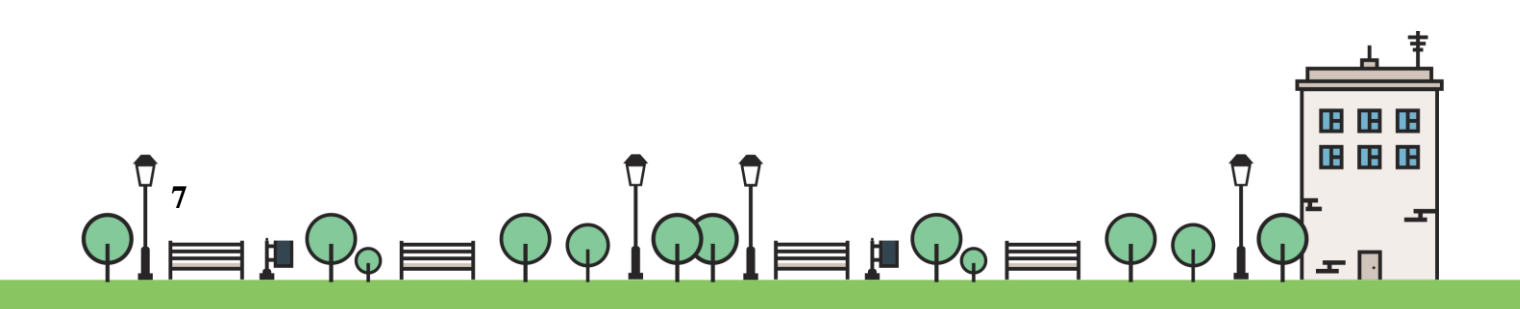

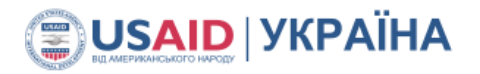

 $: **IEGED**$ 

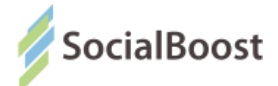

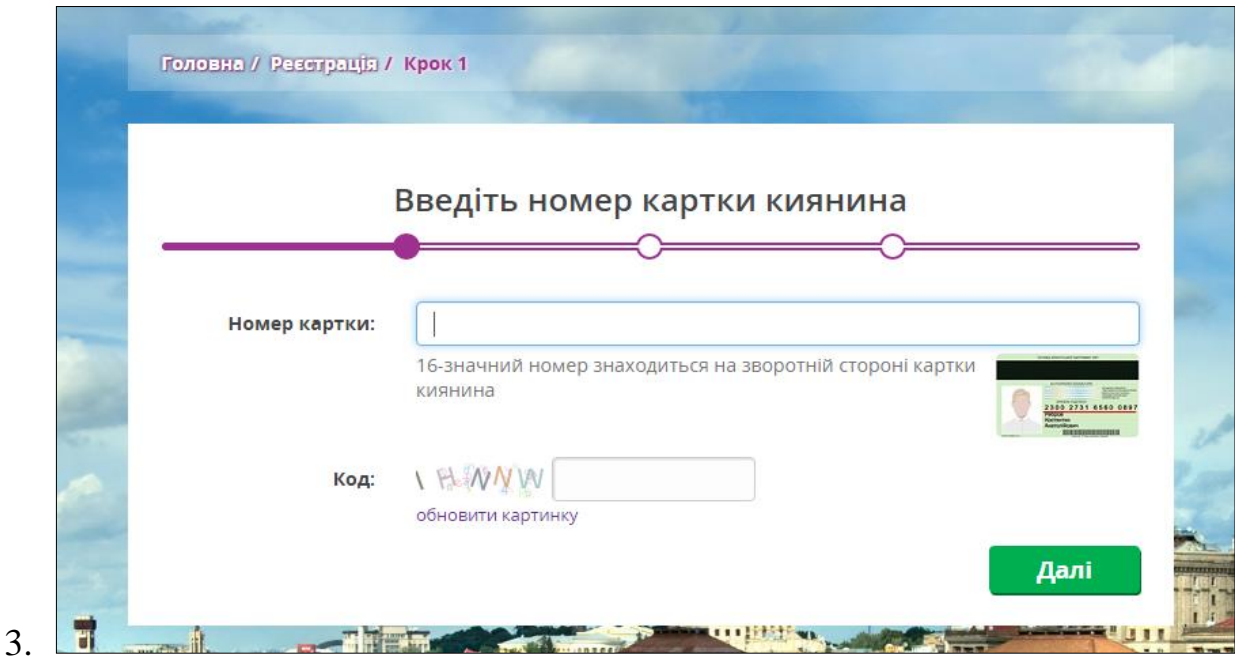

Далі покроково проходите весь процес реєстрації, повертаєтесь на сайт Громадського проекту м. Київ і голосуєте.

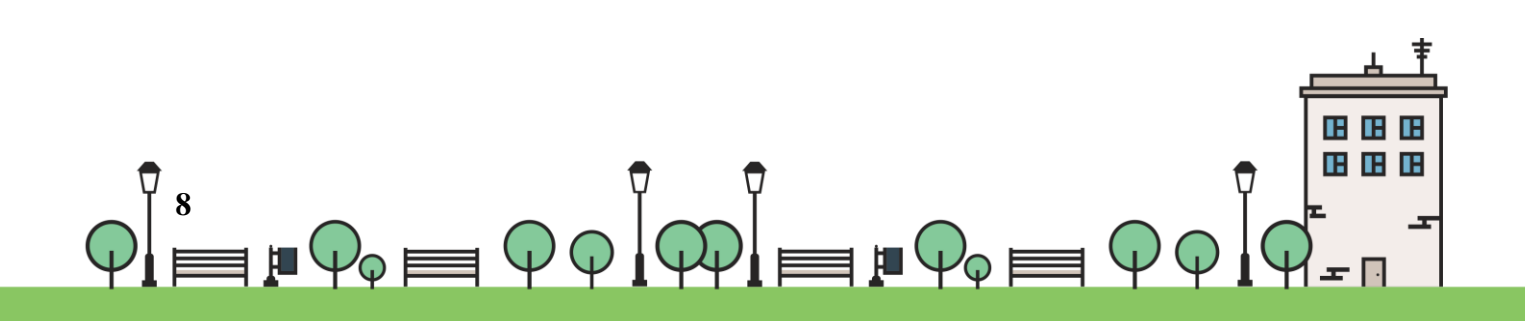

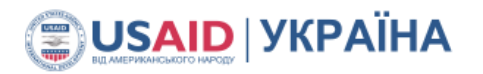

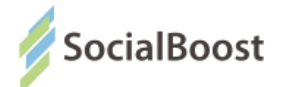

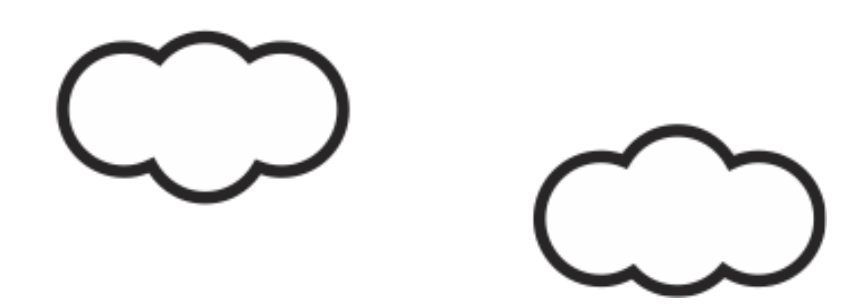

"ВankID — спосіб електронної ідентифікації громадян через українські банки. Банк, клієнтом якого ви є, має інформацію про вас — ПІБ, місце проживання тощо. Обравши опцію "голосувати з BankID", ви надаєте системі разовий доступ до потрібних даних. Вона автоматично підтверджує особистість громадянина України, ви голосуєте.

Важливо: cистема не отримує доступу до рахунку, не знімає гроші з рахунку, не перераховує гроші з рахунку. BankID просто ідентифікує, що ви — це ви. Безпека гарантована усіма банками, що використовують BankID.

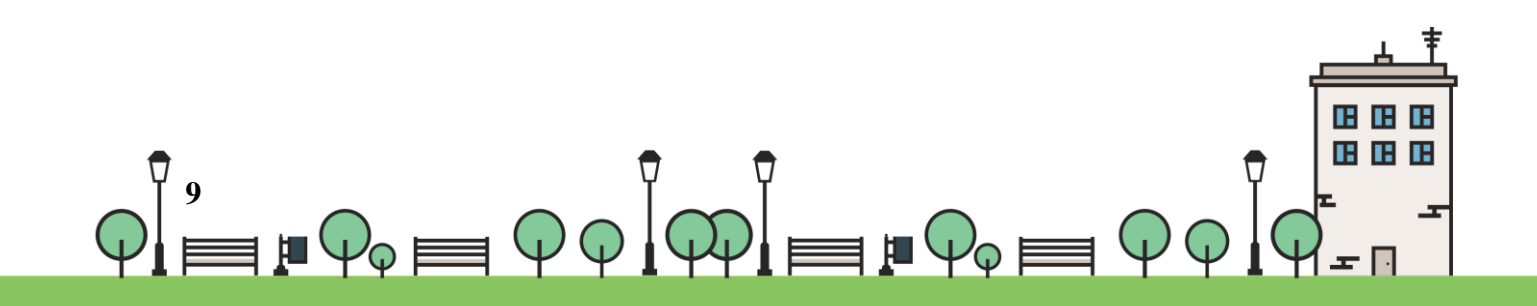

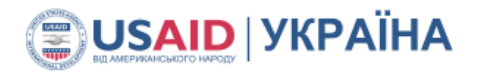

.:IБCED

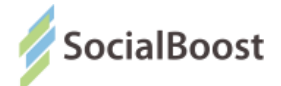

#### **Bank ID ПриватБанк**

Методом BankID ПриватБанк можуть скористатися користувачі, що мають електронні кабінети у системі банків ПриватБанк, ConcordBank, Банк Південний, А-Банк чи власників ЕЦП.

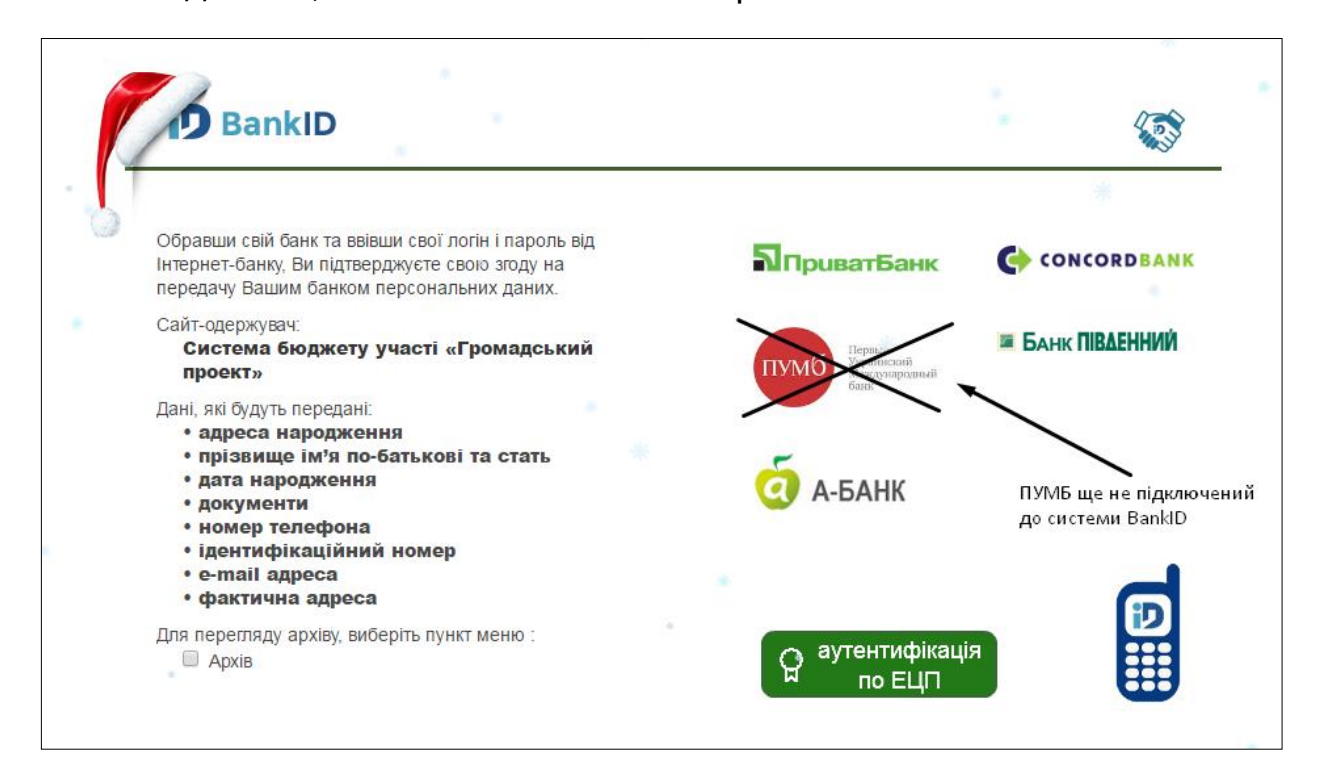

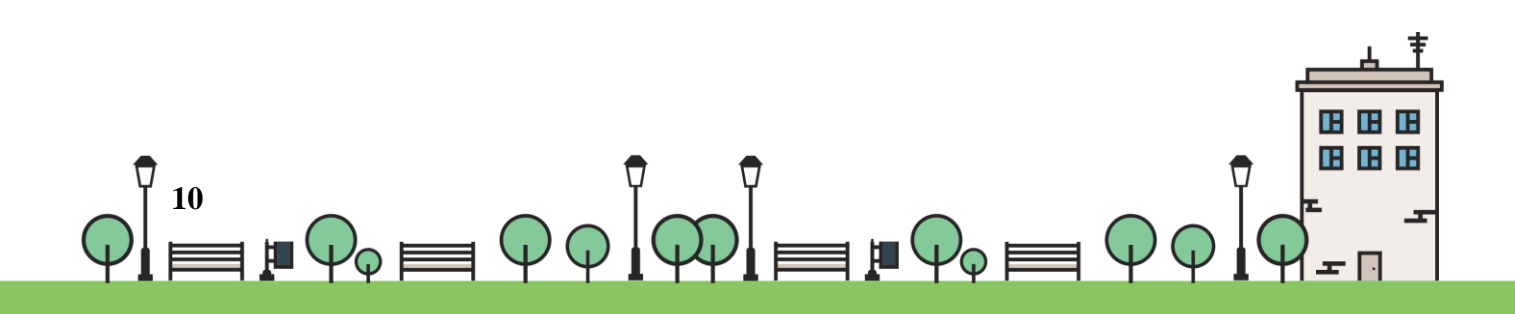

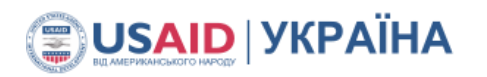

 $. : **IEGED**$ 

 $+380$ 

Пароль

Увійти

**N** Приват 24

Забули пароль?

Змінити логін

в смартфон

отфон > Приват24 > Безконтакт > Сканувати

Зареєструватися

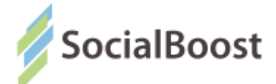

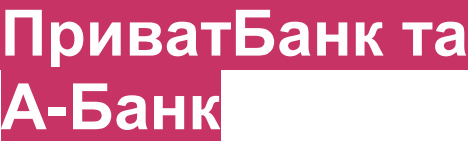

Вводите свої дані і натискаєте

«Увійти».

Якщо ще не маєте

електронного кабінету –

натискаєте

«Зареєструватися».

Далі проходите реєстрацію на

сайті.

Поля, на які вказує стрілка і

будуть потрібні для голосування за проекти Бюджету участі.

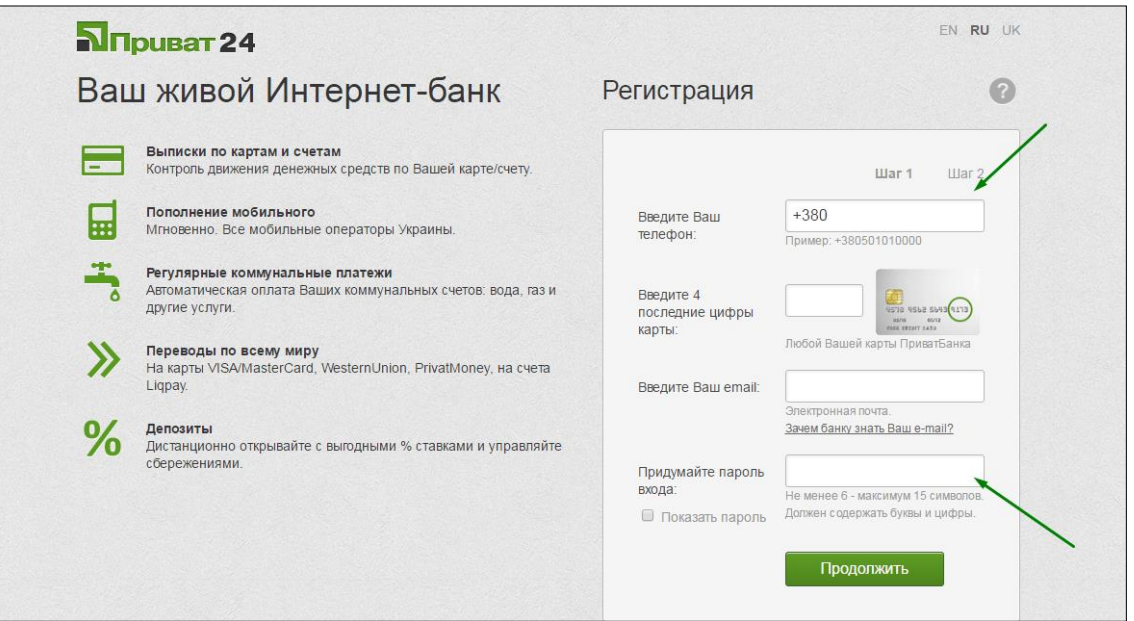

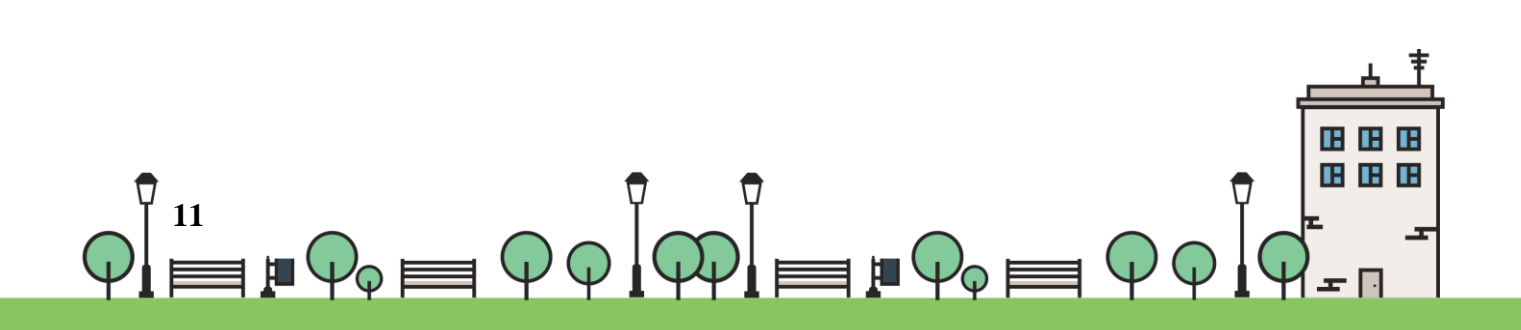

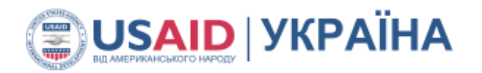

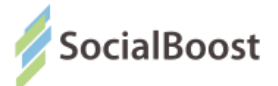

#### **Concord Bank**

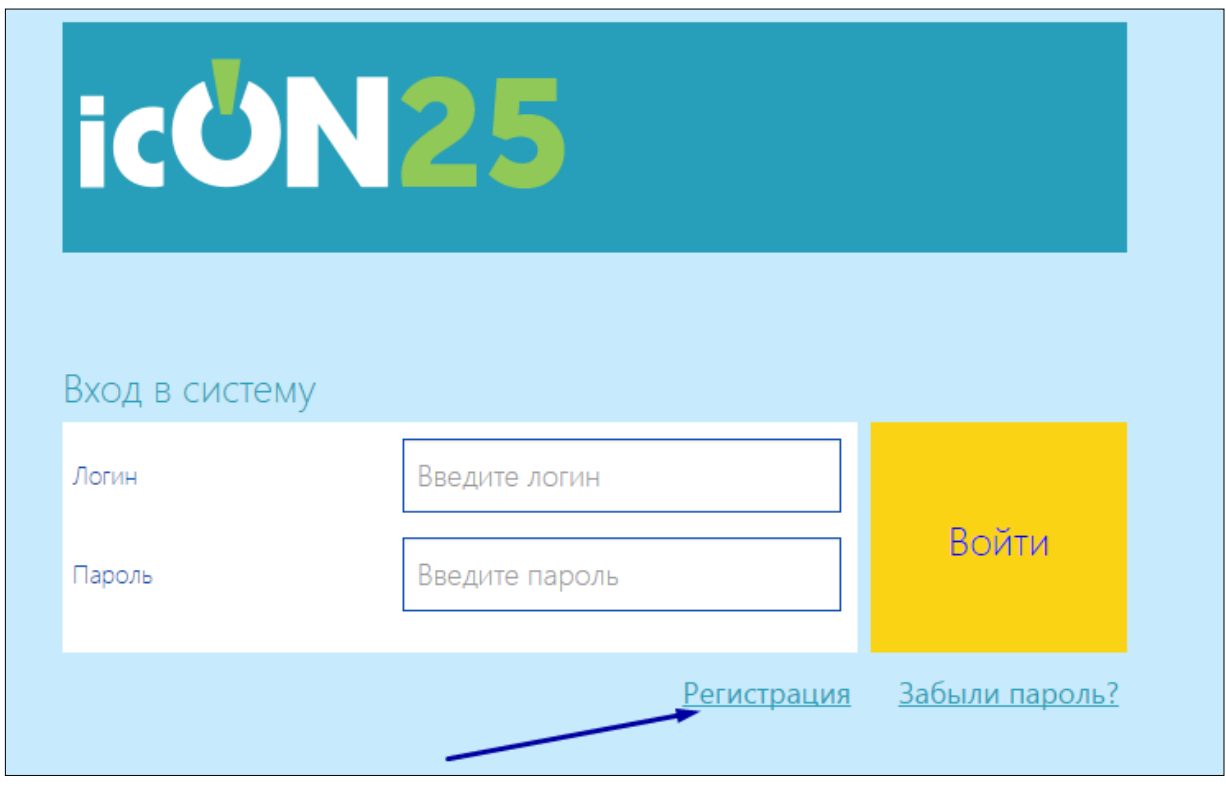

Якщо ви не маєте зареєстрованого електронного кабінету – натисніть «Регистрация» і зареєструйтесь на сайті.

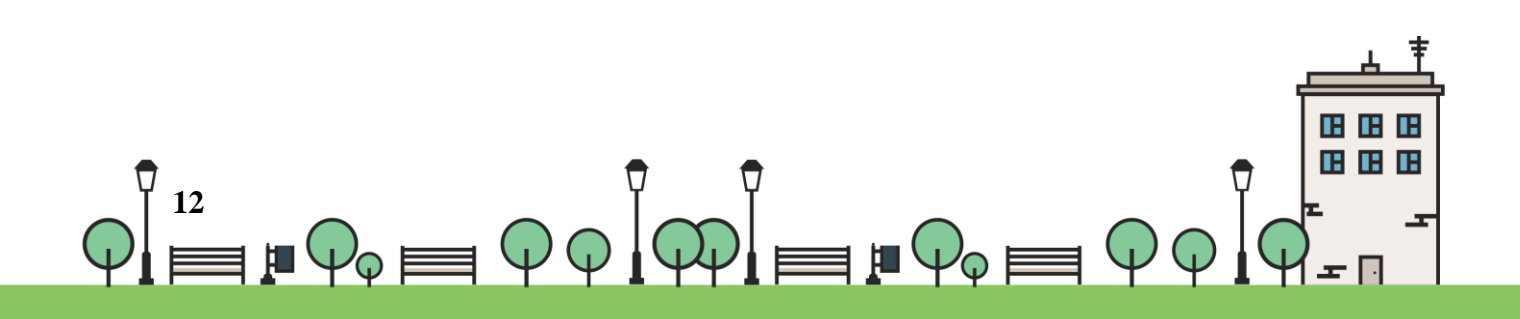

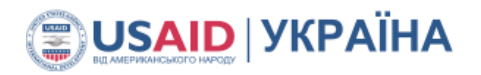

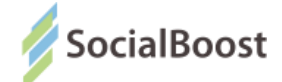

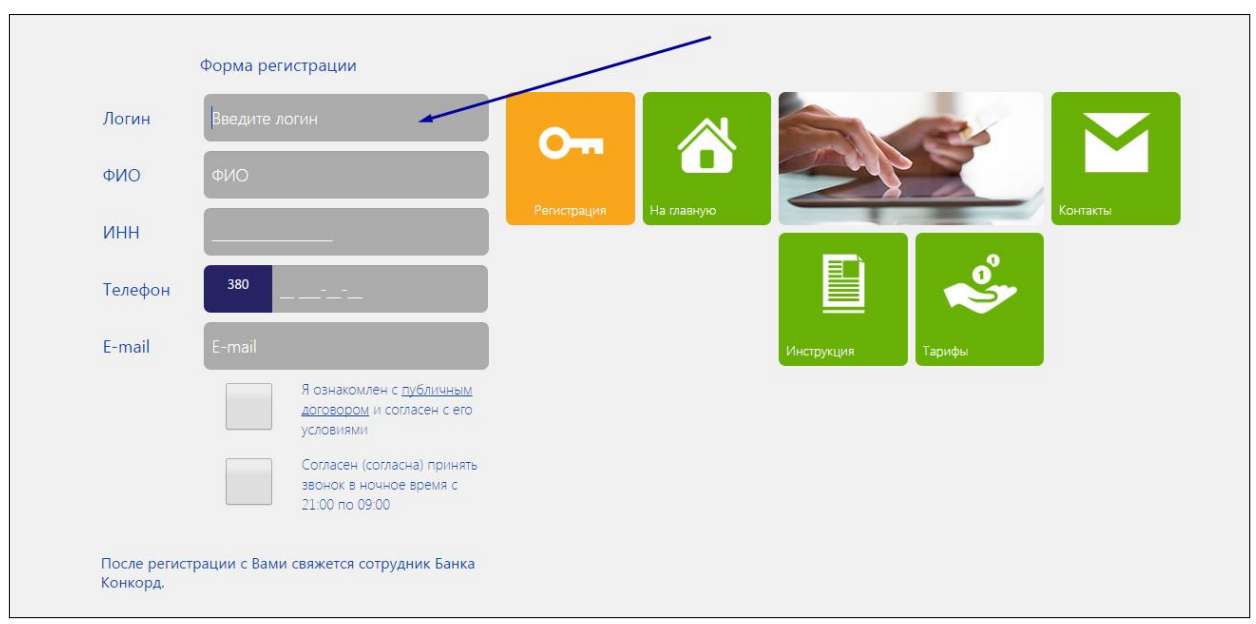

Саме вказаний логін потрібно внести на сайті «Громадський проект».

Після реєстрації на сайті вам зателефонує співробітник банку і

підкаже де можна вказати і змінити пароль. Пароль – потрібні дані для голосування за проекти, окрім логіну.

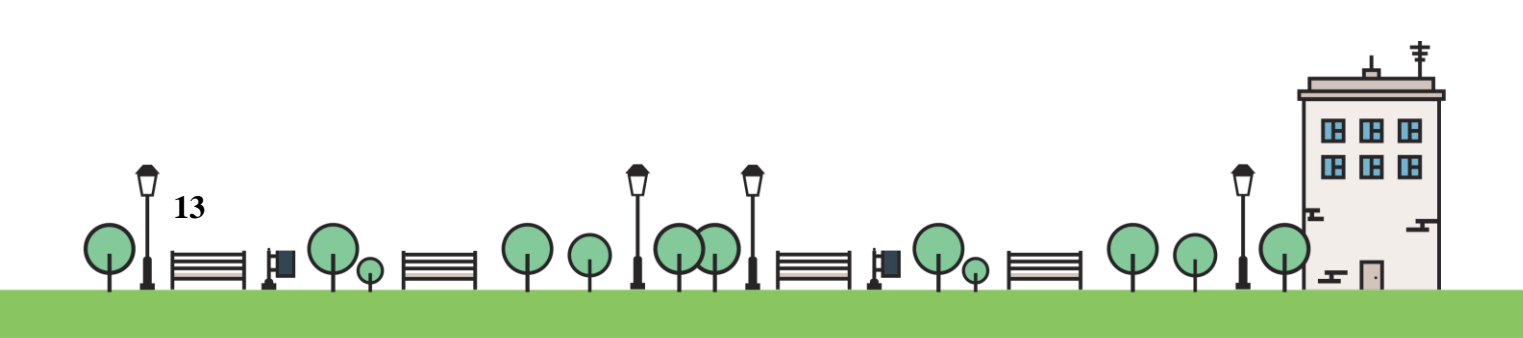

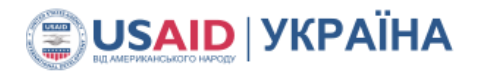

.: IBCED

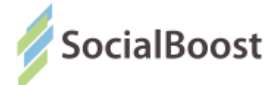

#### **Банк Південний**

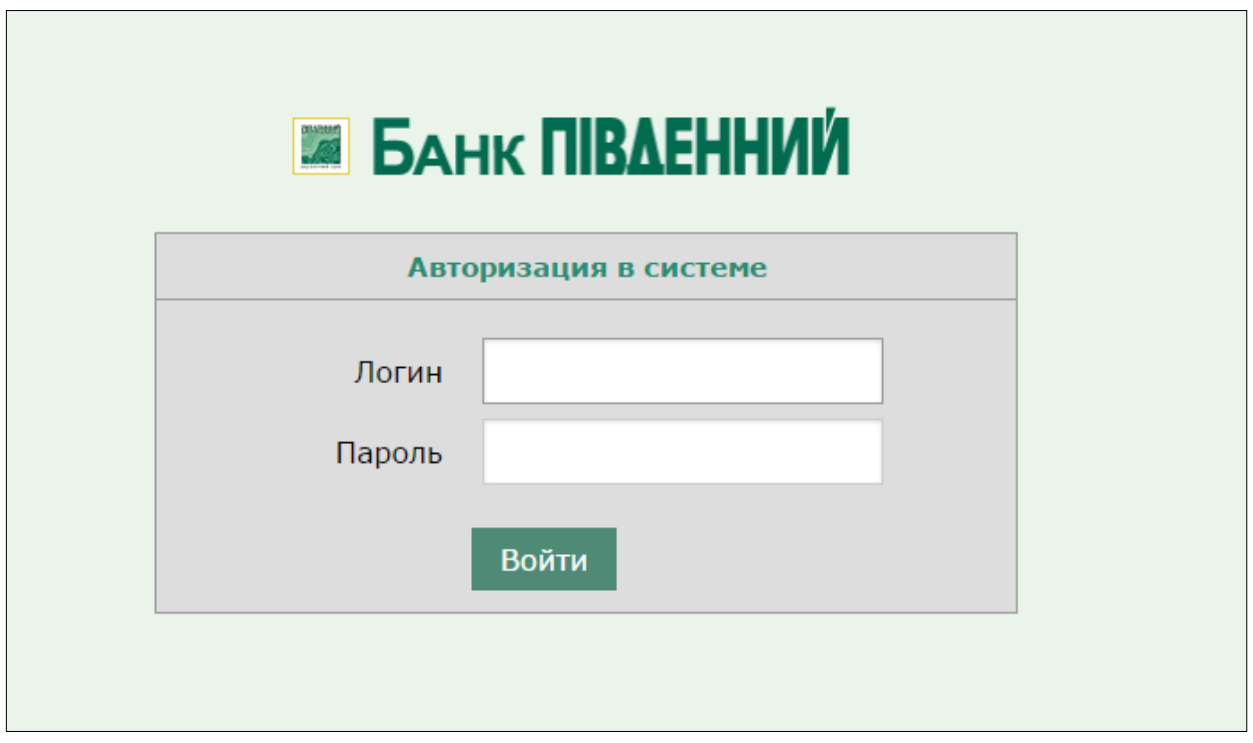

Якщо ви ще не маєте електронного кабінету, реєструєте його на сайті

: <http://bank.com.ua/ua/> і проходите покрокову реєстрацію.

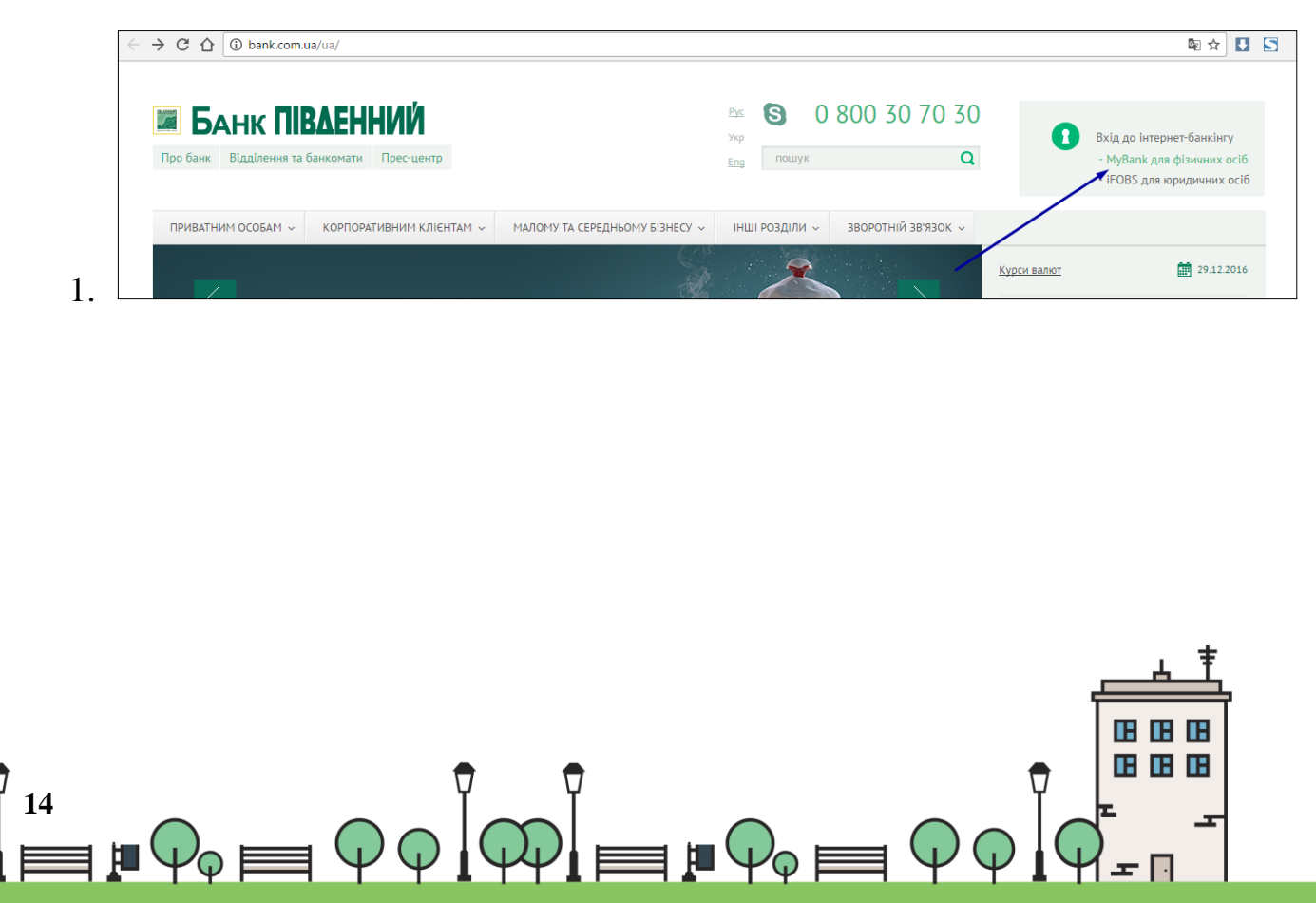

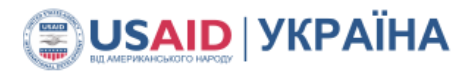

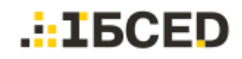

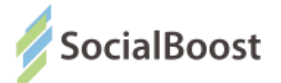

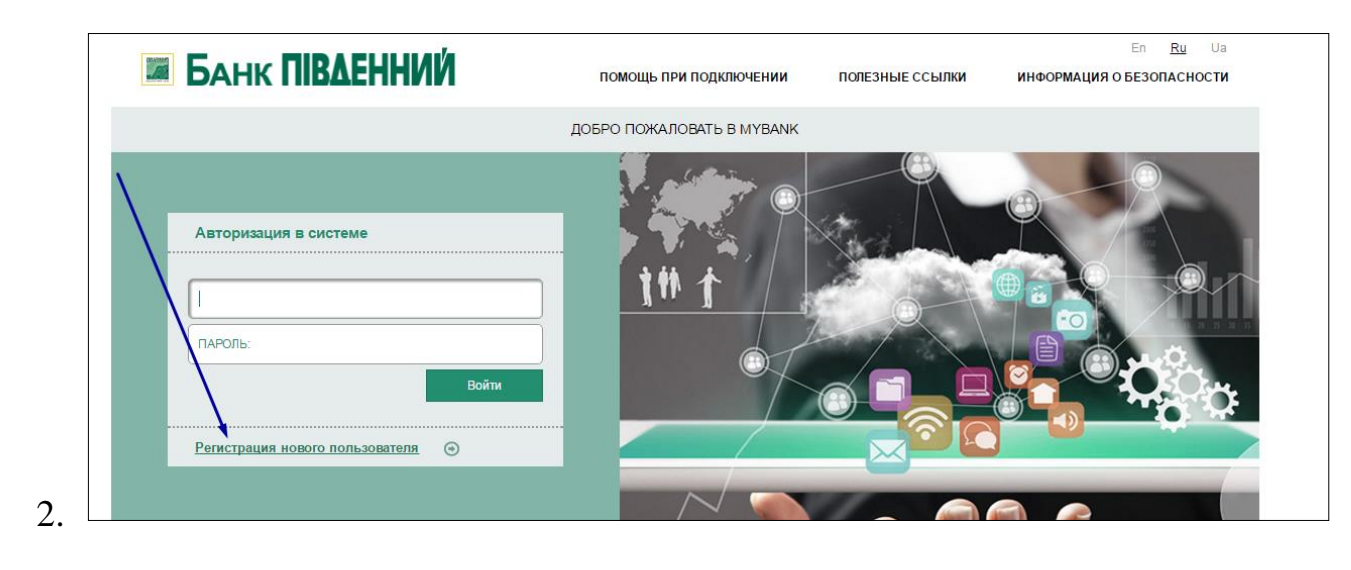

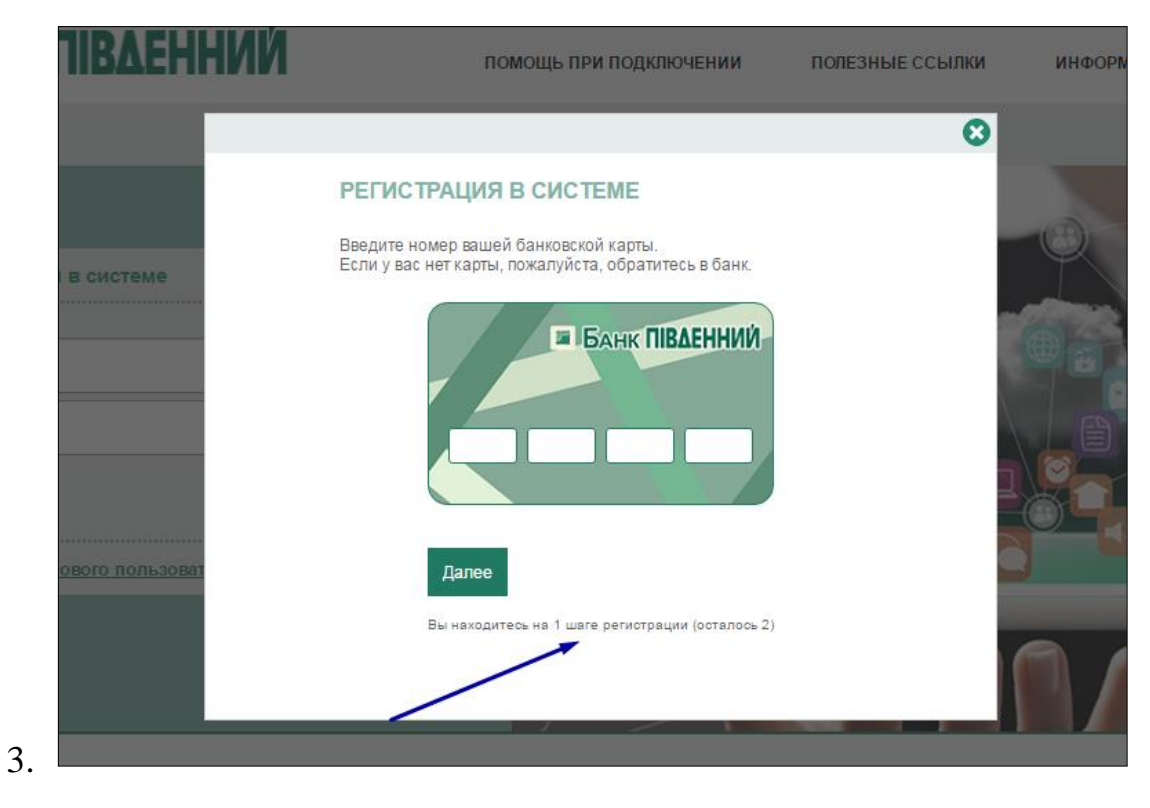

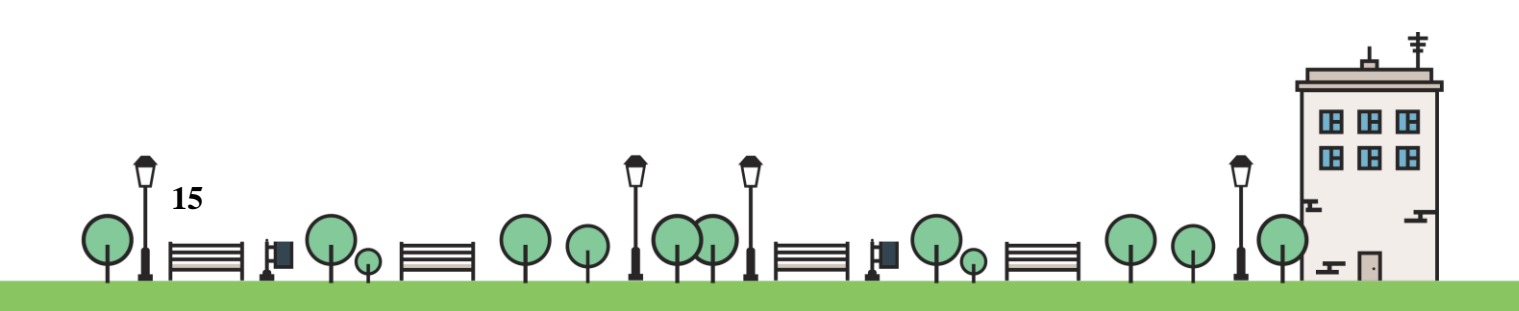

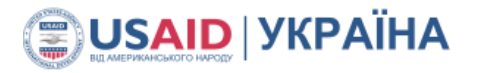

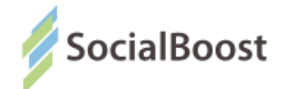

#### **ЕЦП – електронний цифровий підпис**

Якщо на сторінці голосування у до вас буде прохання завантажити плагін – завантажте. Далі ви зможете просто завантажити свій ЕЦП у вікні:

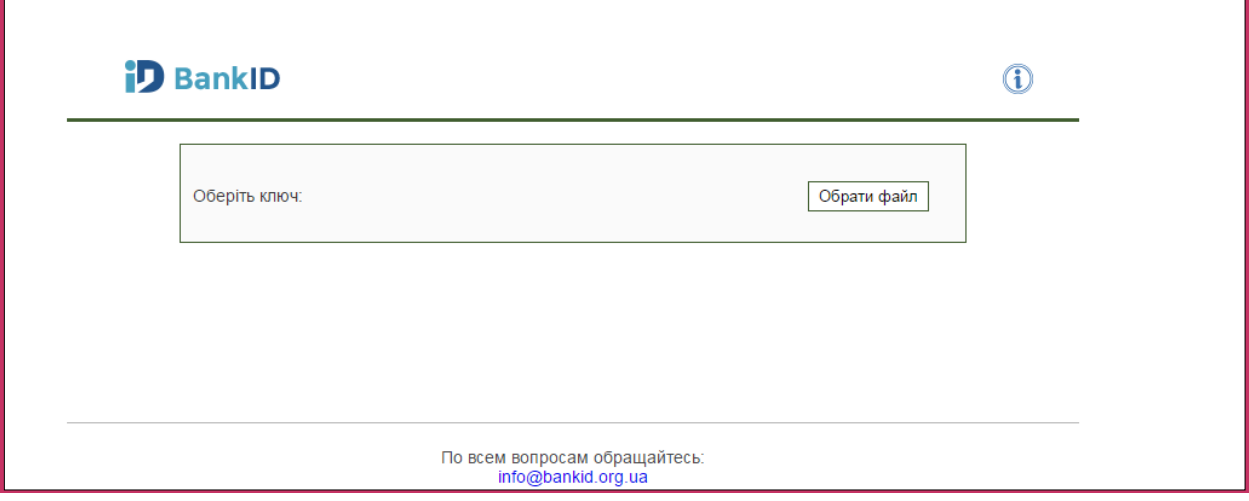

**Електронний підпис** - дані в електронній формі, які додаються до інших електронних даних або логічно з ними пов'язані та призначені для ідентифікації підписувача цих даних.

Матеріали для довідки:

ЗУ «Про електронний цифровий підпис <http://zakon3.rada.gov.ua/laws/show/852-15>

Кілька акредитованих центрів сертифікації ключів:

- <http://acskidd.gov.ua/> ;
- <http://ksystems.com.ua/> ;
- [https://acsk.privatbank.ua/.](https://acsk.privatbank.ua/)

Приклад створення ЕЦП в ПриватБанку (для прикладу обраний цей банк, адже реєстрація ЕЦП в ньому безкоштовна).

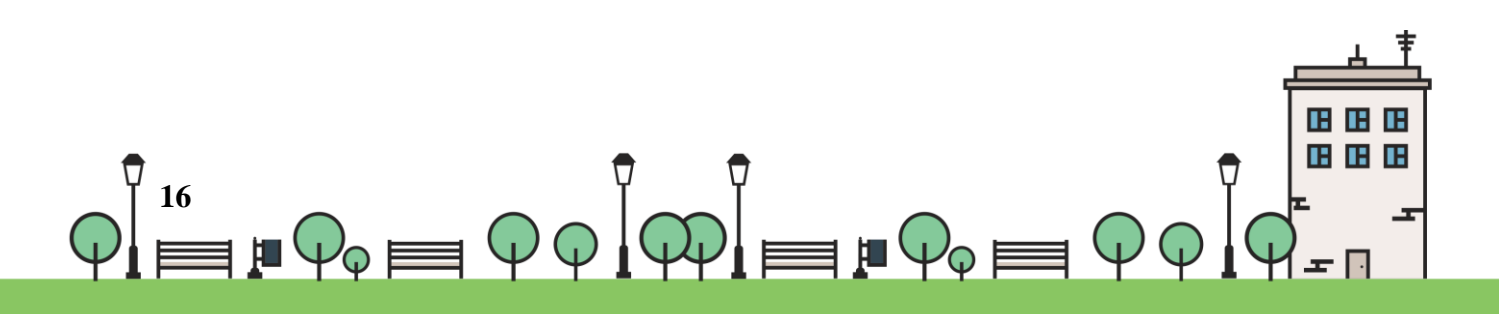

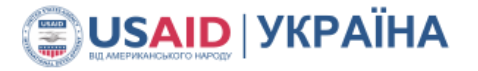

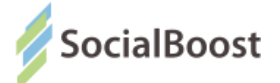

- 1. Зайдіть в свій електронний кабінет Приват 24 на сайті: <https://www.privat24.ua/#login>
- 2. Перейдіть у розділ 1. «Усі послуги» 2. Бізнес 3. Завантажити сертифікат

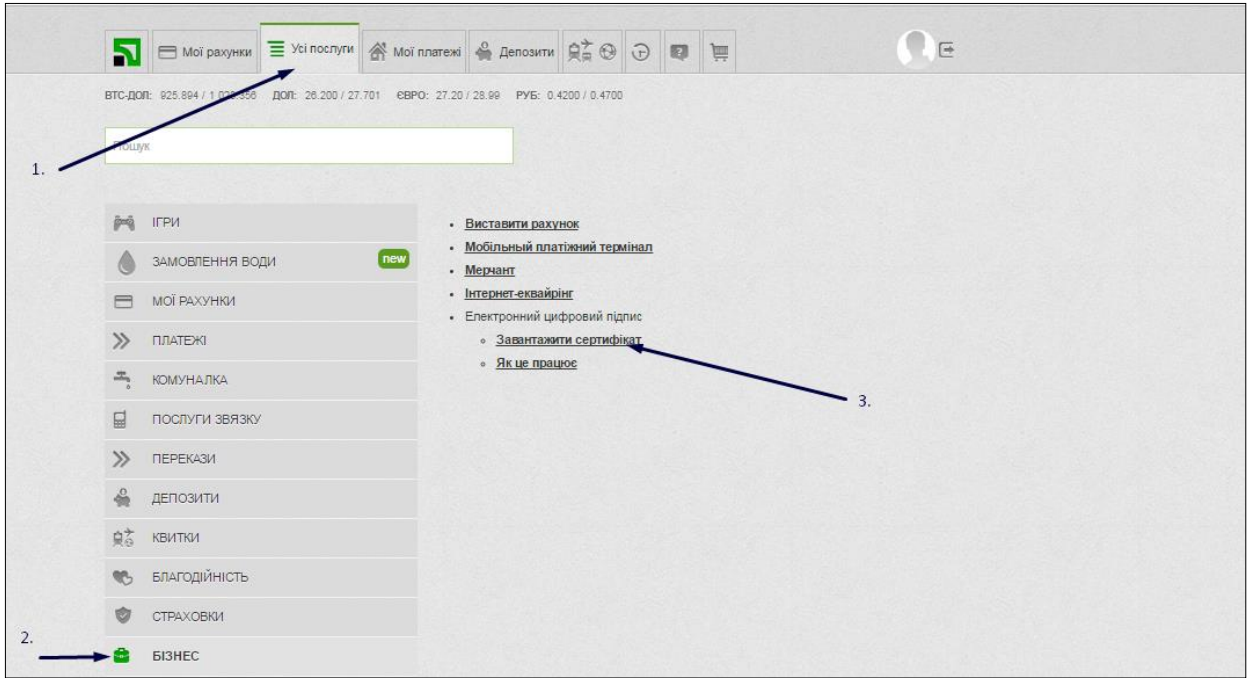

#### 3. Перевіряєте дані:

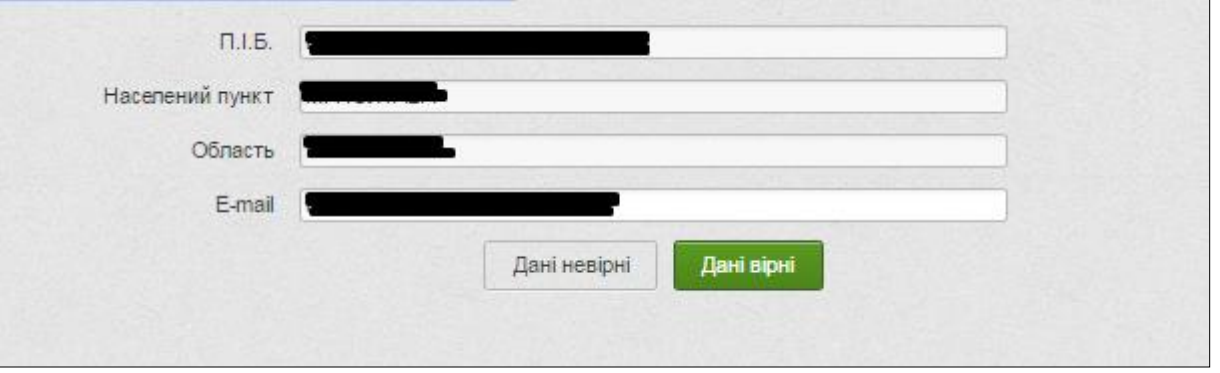

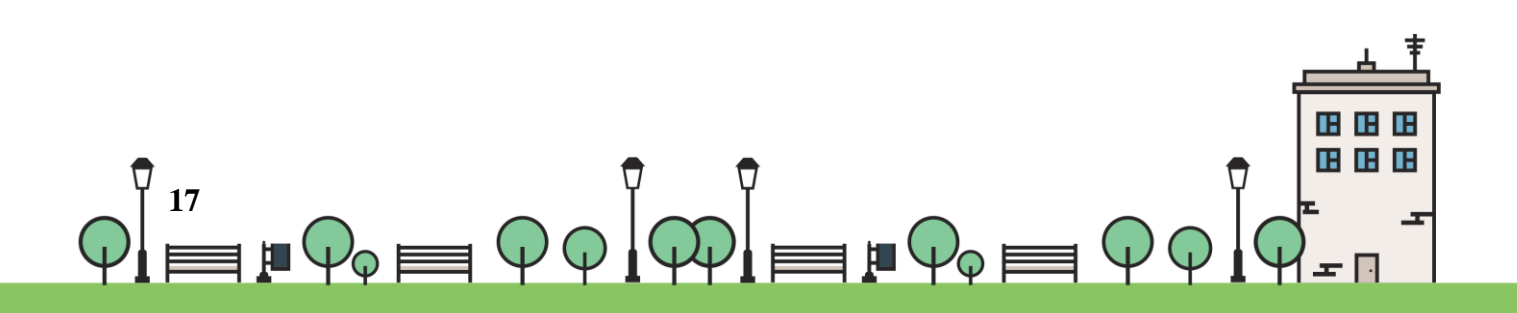

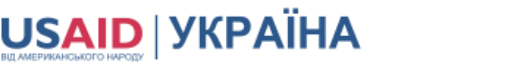

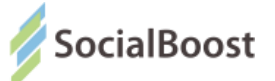

#### 4. Обираєте місце збереження документу:

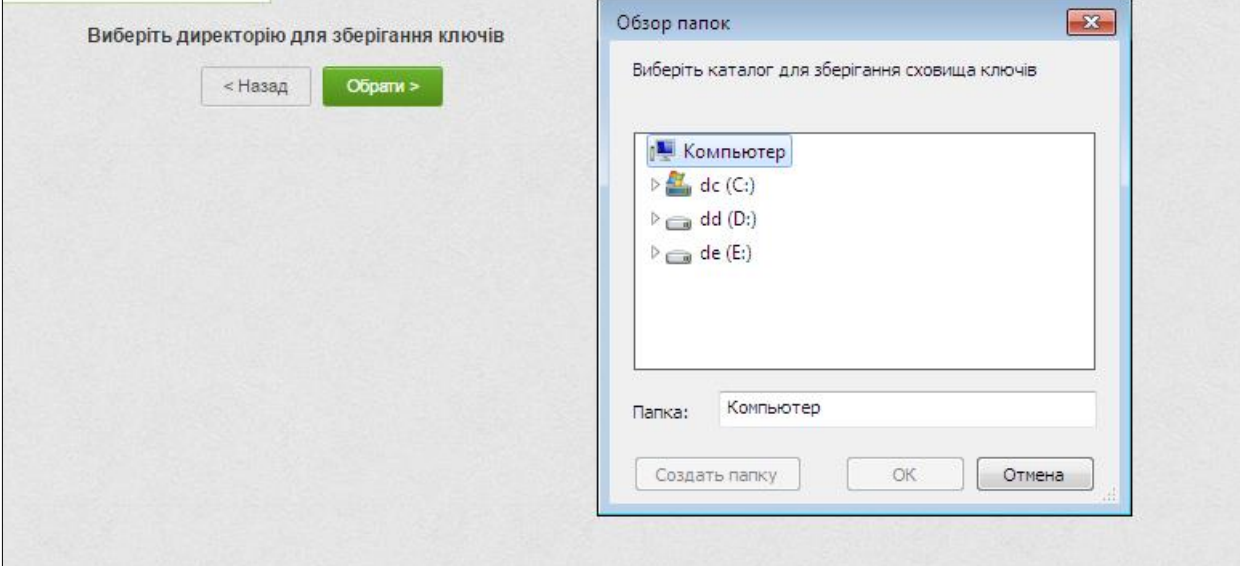

.: IBCED

#### 5. Вигадуєте пароль:

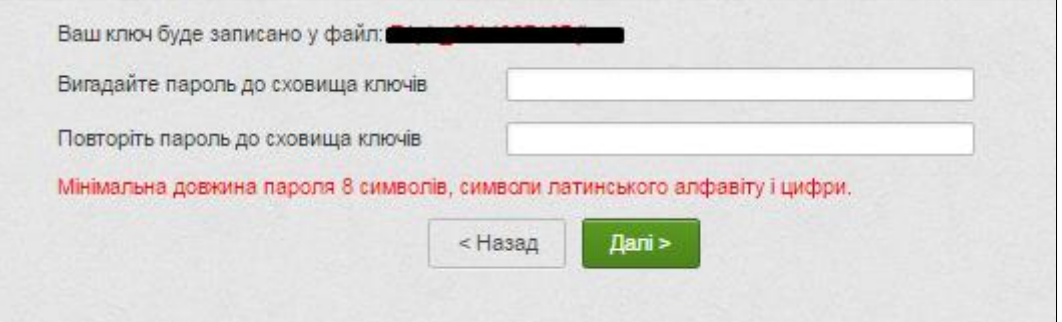

#### 6. Вводите пароль з телефону

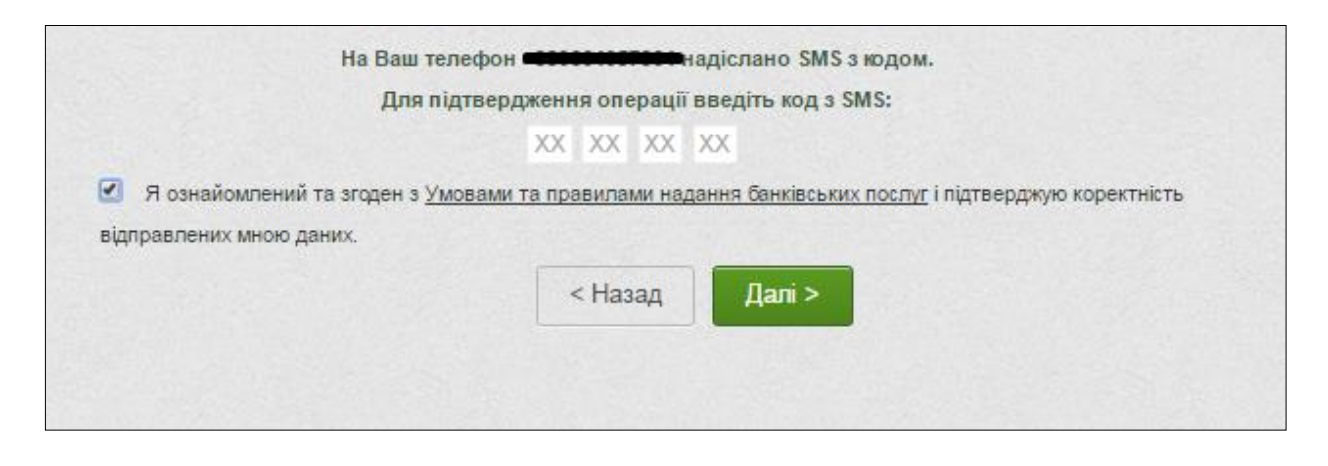

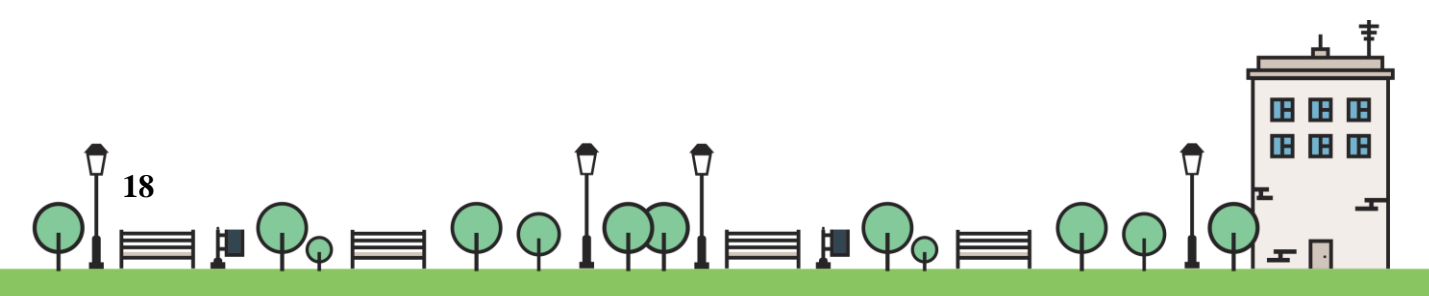

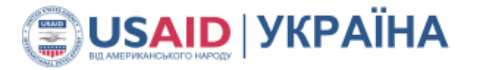

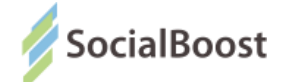

7. Знаходите сертифікат в місці збереження і завантажуєте на сайт Громадського проекту. Вводите пароль до ключа.

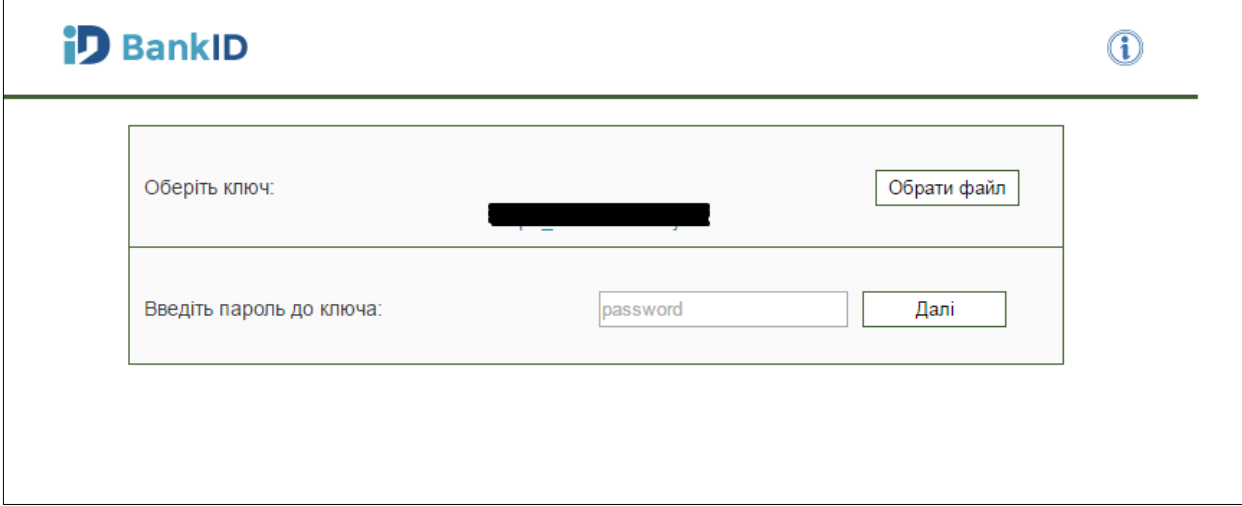

І ваш голос прийнято.

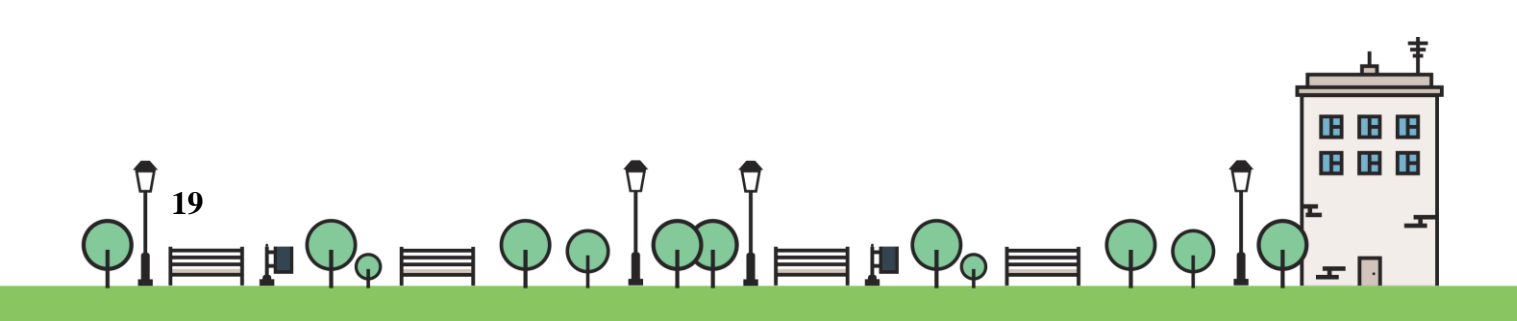

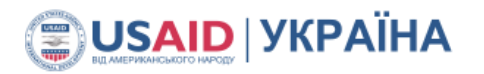

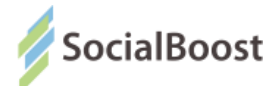

## **Bank ID НБУ**

Методом BankID НБУ можуть скористатися користувачі, що мають електронний кабінет у системі банку UniCreditBank та мають картку і підключений SMS-banking в Ощадбанку.

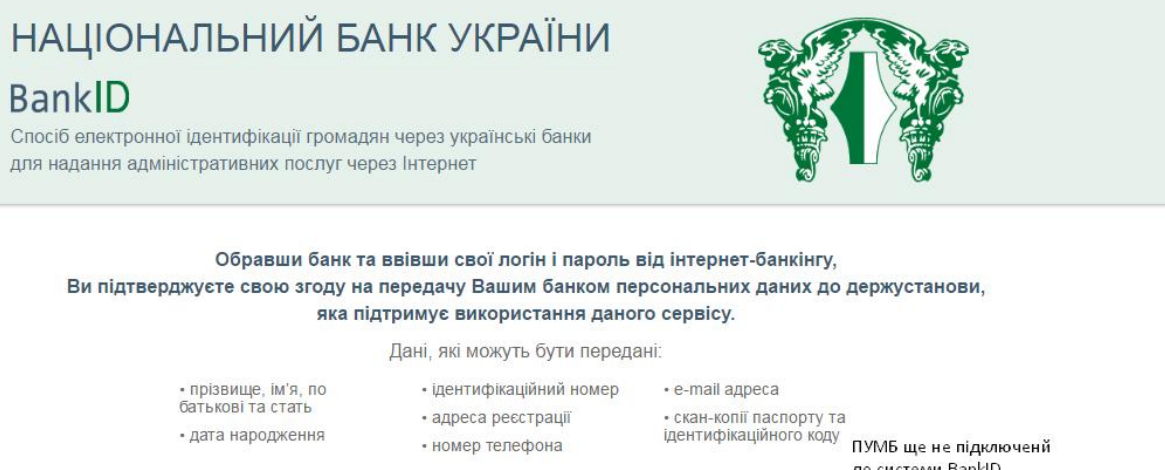

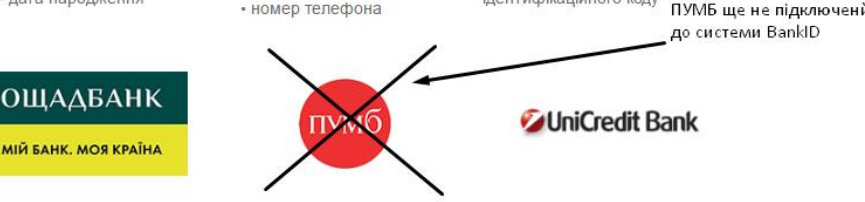

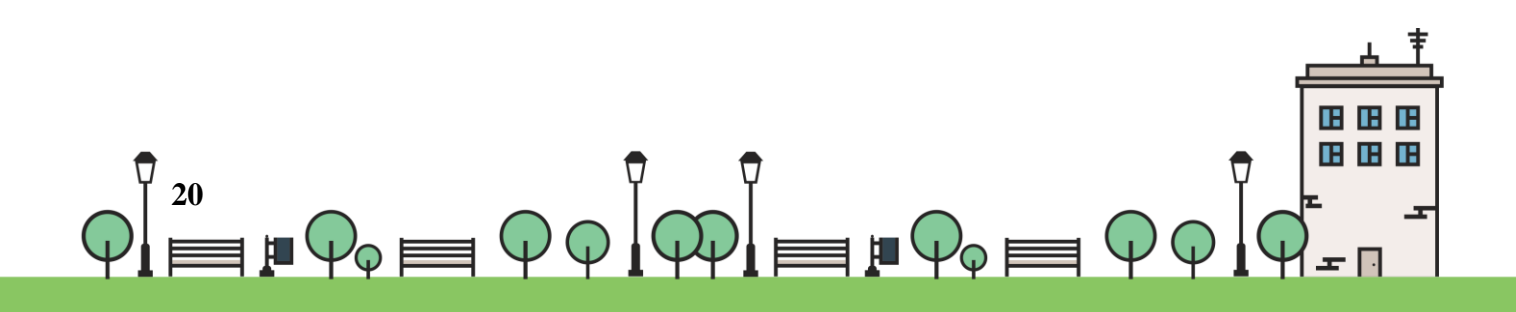

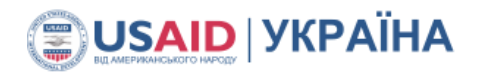

 $\sqrt{2}$ 

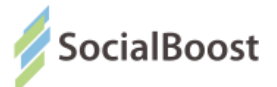

### **Ощадбанк**

1. Для початку ви вводете 16-значний номер банківської картки.

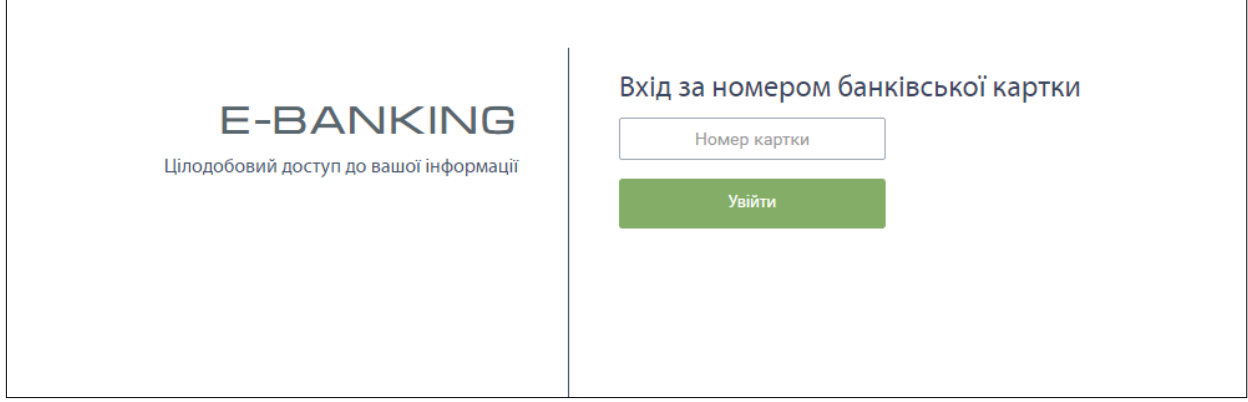

**Важливо!** : На цьому моменті важливо, щоб у вас був підключений SMS-Banking, бо наступний крок – введення коду, що прийшов на телефон.

Якщо ви не підключили дану функцію, можете зробити це в будьякому відділенні банку.

2. Вводите код з повідомлення на телефоні і ваш голос зараховано.

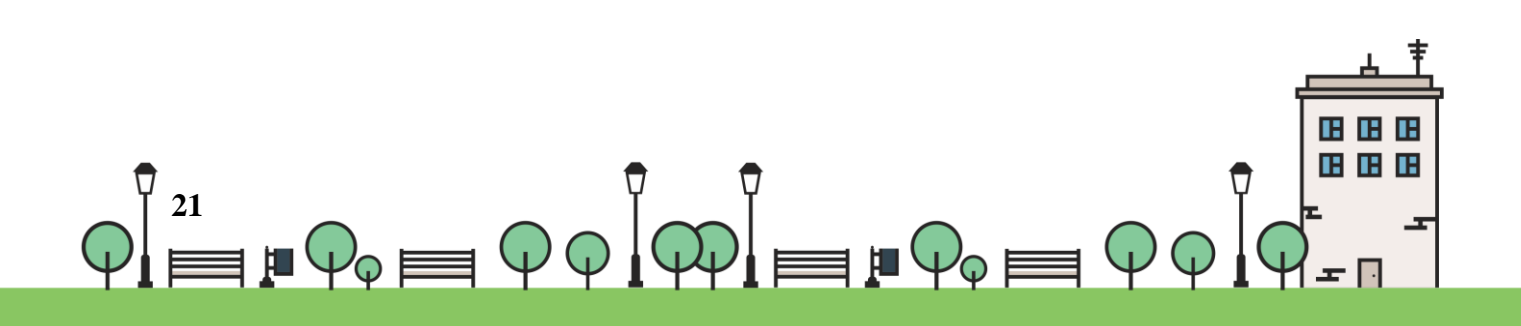

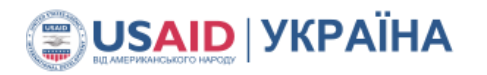

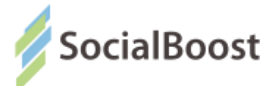

## **UniCreditBank**

1. Для початку ви вводете 16-значний номер банківської картки.

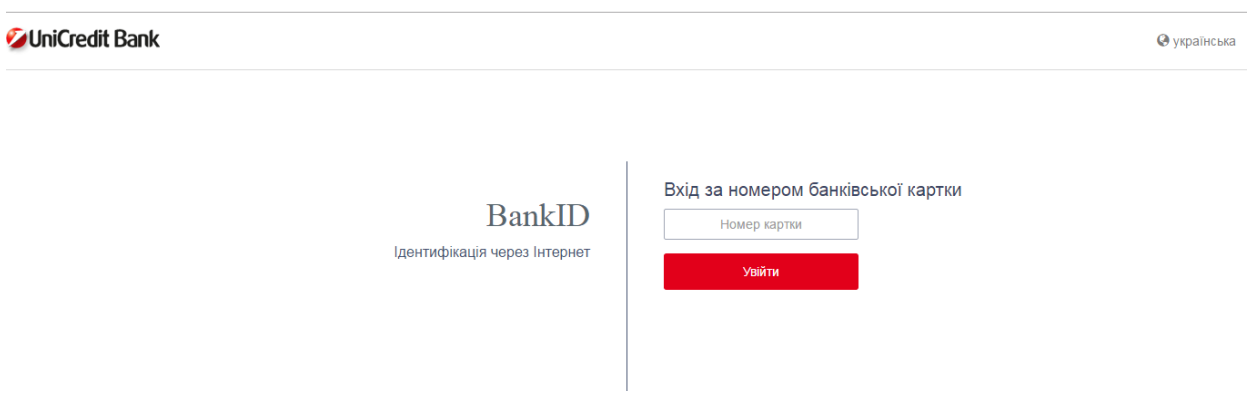

**Важливо!** : На цьому моменті важливо, щоб у вас був підключений SMS-Banking, бо наступний крок – введення коду, що прийшов на телефон.

Якщо ви не підключили дану функцію, можете зробити це в будьякому відділенні банку.

2. Вводите код з повідомлення на телефоні і ваш голос зараховано.

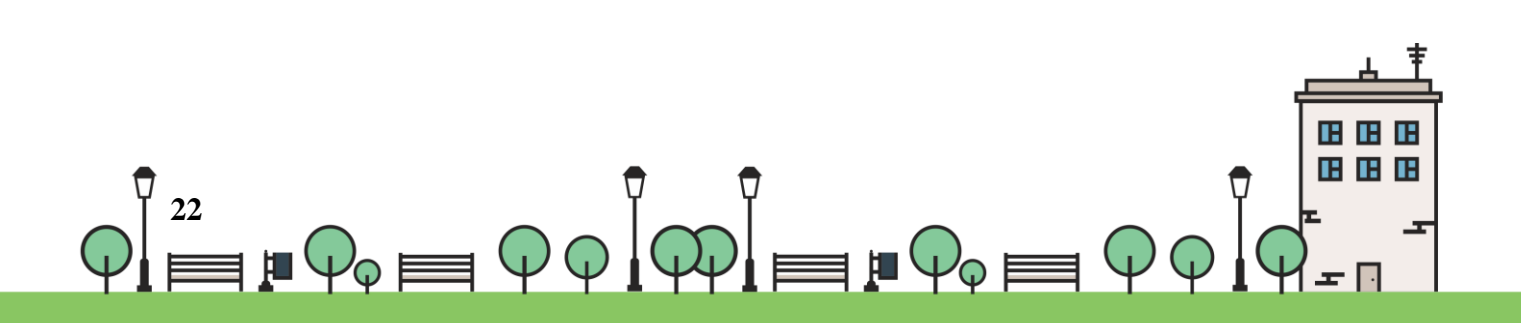